# IBM SPSS Statistics dla systemu Windows Instrukcje instalacji (licencja sieciowa)

Przedstawione poniżej instrukcje dotyczą instalowania IBM® SPSS® Statistics wersji 21 przy użyciu licencja sieciowa. Ten dokument jest przeznaczony dla użytkowników końcowych, którzy instalują produkt SPSS Statistics na swych komputerach lokalnych. Administrator sieci powinien zapoznać się z dokumentem *Network License Administrators Guide*, gdzie znajdują się informacje na temat konfiguracji licencji sieciowej i dystrybucji produktu do użytkowników końcowych.

W trakcie instalacji zostanie wyświetlony monit o podanie poniższych informacji. Skontaktuj się z administratorem danej lokalizacji, jeśli nie posiadasz następujących informacji.

Nazwa: Firma/organizacja: Nazwa lub adres IP serwera menedżera licencji:

# Wymagania systemowe dla produktu IBM SPSS Statistics

Minimalne wymagania dotyczące sprzętu i oprogramowania dla produktu IBM® SPSS® Statistics są następujące:

### System operacyjny

■ Microsoft Windows XP (wersja 32-bitowa), Windows Vista (wersja 32-bitowa i 64-bitowa), lub Windows 7 (wersje 32-bitowa i 64-bitowa).

Dodatkowe wymagania można znaleźć w dokumencie Release Notes. Łącze do Release Notes znajduje się na stronie: *<http://www.ibm.com/support/docview.wss?uid=swg27024941>*.

#### Konfiguracja

- Procesor Intel lub AMD działający przy częstotliwości co najmniej 1 gigaherca (GHz).
- Co najmniej 1 gigabajt (MB) pamięci RAM.
- 900 megabajtów (MB) wolnego miejsca na dysku twardym. Jeśli chcesz zainstalować więcej niż język pomocy, każdy dodatkowy język wymaga 60-70 MB przestrzeni na dysku.
- Używając fizycznego nośnika instalacyjnego, napęd DVD/CD.
- napęd DVD/CD.
- monitor o rozdzielczości XGA (1024x768) lub wyższej.
- Do dokonywania połączeń z serwerem IBM® SPSS® Statistics: adapter sieciowy (karta sieciowa) obsługujący protokół sieciowy TCP/IP.

IBM SPSS Statistics dla systemu Windows Instrukcje instalacji (licencja sieciowa)

## Instalowanie produktu IBM SPSS Statistics

Administrator może przekazać płytę instalacyjną lub wskazać lokalizację sieciową, z której wykonuje się instalację. Jeśli nie wiadomo, w jaki sposób można zainstalować produkt IBM® SPSS® Statistics, prosimy o kontakt z administratorem.

*Uwaga*: Przy instalacji produktu SPSS Statistics użytkownik musi być zalogowany komputerze jako administrator.

## Praca na wielu wersjach i Aktualizacja <sup>z</sup> Poprzedniej wersji

Nie trzeba odinstalować starej wersji produktu IBM® SPSS® Statistics przed zainstalowaniem nowej. Na tym samym komputerze można zainstalować i pracować kilka wersji. Nie wolno jednak instalować nowej wersji w tym samym katalogu, w którym została zainstalowana poprzednia wersja.

## Uwaga dotycząca IBM SPSS Statistics Developer

W przypadku instalacji IBM® SPSS® Statistics Developer, można uruchomić produkt niezależnie. Można również zainstalować program R Essentials i Python Essentials, aby programować w środowisku R i Python.

## Instalowanie <sup>z</sup> pobranego pliku

#### System Windows XP

- E Kliknij dwukrotnie pobrany plik i rozpakuj pliki do dowolnej lokalizacji na Twoim komputerze.
- E Używając Eksploratora Windows, przejdź do lokalizacji, w której pliki zostały rozpakowane, i kliknij dwukrotnie plik *setup.exe*.
- E Następnie postępuj zgodnie z instrukcjami wyświetlanymi na ekranie. Instrukcje specjalne można znaleźć w rozdziale [Uwagi dotycz](#page-2-0)ące instalacji na s. [3](#page-2-0) .

#### Windows Vista lub Windows 7

Uruchom program instalacyjny jako administrator:

- E Kliknij dwukrotnie pobrany plik i rozpakuj wszystkie pliki do dowolnej lokalizacji na Twoim komputerze.
- E Używając Eksploratora Windows, przejdź do folderu z pobranymi plikami.
- E Kliknij prawym klawiszem myszy plik *setup.exe* i wybierz Uruchom jako administrator.
- E Następnie postępuj zgodnie z instrukcjami wyświetlanymi na ekranie. Instrukcje specjalne można znaleźć w rozdziale [Uwagi dotycz](#page-2-0)ące instalacji na s. [3](#page-2-0).

## <span id="page-2-0"></span>Instalacja <sup>z</sup> DVD/CD

## System Windows XP

- E Wklej DVD/CD na swój dysk DVD/CD. Dzięki funkcji Autoodtwarzanie zostanie wyświetlone menu.
- E W menu Autoodtwarzanie kliknij opcję Zainstaluj IBM SPSS Statistics, a następnie postępuj zgodnie z instrukcjami wyświetlanymi na ekranie. Instrukcje specjalne można znaleźć w rozdziale Uwagi dotyczące instalacji.

### Windows Vista lub Windows 7

Należy uruchomić Autoodtwarzanie jako administrator:

- E Zamknij okno Autoodtwarzanie, które zostanie wyświetlone automatycznie po wstawieniu DVD/CD na dysk DVD/CD.
- ► Za pomocą Eksploratora Windows przejdź do dysku DVD/CD.
- E Prawym przyciskiem myszy kliknij *setup.exe* w podfolderze *Windows* i wybierz opcję Uruchom jako administrator.
- E W menu Autoodtwarzanie kliknij opcję Zainstaluj IBM SPSS Statistics, a następnie postępuj zgodnie z instrukcjami wyświetlanymi na ekranie. Instrukcje specjalne można znaleźć w rozdziale Uwagi dotyczące instalacji.

## Instalowanie <sup>z</sup> lokalizacji sieciowej

- E Za pomocą Eksploratora Windows, przejdź do lokalizacji, w której administrator umieścił plik *setup.exe*.
- $\triangleright$  Jeśli komputer pracuje w systemie Windows Vista lub 7, kliknij prawym przyciskiem myszy plik *setup.exe* i wybierz opcję Uruchom jako administrator. W przeciwnym razie kliknij dwukrotnie ten plik.
- E W menu Autoodtwarzanie kliknij opcję Zainstaluj IBM SPSS Statistics, a następnie postępuj zgodnie z instrukcjami wyświetlanymi na ekranie. Instrukcje specjalne można znaleźć w rozdziale Uwagi dotyczące instalacji.

## Uwagi dotyczące instalacji

W tym rozdziale przedstawiono specjalne instrukcje dotyczące tej instalacji.

Typ licencji. Należy wybrać opcję Licencja sieciowa (typu Concurrent).

Pomoc językowa. IBM® SPSS® Statistics zapewnia możliwość zmiany języka interfejsu użytkownika. Jeżeli chcesz, aby pomoc językowa zawsze była zgodna z językiem interfejsu użytkownika, wybierz języki, których będziesz używać. Instalacja pomocy językowej w dodatkowych językach zwiększa wymagania dotyczące wolnego miejsca na dysku o 60-70 MB IBM SPSS Statistics dla systemu Windows Instrukcje instalacji (licencja sieciowa)

dla każdego z języków. Można również zainstalować dodatkowe języki później, wybierając opcję zmiany instalacji w Panelu sterowania systemu Windows.

Nazwa serwera menedżera licencji lub adres IP. Jest to adres lub nazwa serwera, na którym jest uruchomiony menedżer licencji sieciowych. Jeśli występuje wiele adresów lub nazw, rozdziela się je dwukropkami (np. *serwer1:serwer2:serwer3*). Skontaktuj się z administratorem, jeśli nie posiadasz tych informacji.

# Pobieranie/zwracanie licencji telepracownika

Licencje sieciowe zwykle wymagają podłączenia do sieci, aby możliwe było uruchomienie IBM® SPSS® Statistics. Jeśli administrator włączył licencje telepracowników, można pobrać licencję telepracownika, aby używać licencji sieciowej, gdy nie jest się podłączonym do sieci. Na przykład użytkownik może chcieć uruchomić SPSS Statistics w pociągu, gdy nie ma połączenia z siecią. Przed odłączeniem od sieci i wejściem do pociągu można pobrać licencję telepracownika na ograniczony czas. Trzeba będzie ponownie połączyć się z siecią i zwrócić licencję przed upłynięciem czasu. W przeciwnym razie SPSS Statistics przestanie działać.

Licencje sieciowe są włączane i konfigurowane przez administratora. Jeśli używanie tej funkcji jest niemożliwe, należy skontaktować się z administratorem.

Ważne! Nawet jeśli możliwe jest uruchomienie SPSS Statistics z uwagi na ponowne podłączenie do sieci, należy dopilnować zwrócenia licencji. Takie działanie umożliwi użytkownikom korzystanie z licencji telepracownika.

#### Pobieranie licencji

- E Wybierz opcję Commuter License w grupie programu w menu Start systemu Windows dla produktu SPSS Statistics.
- E Wybierz licencję, którą chcesz pobrać.
- E W polu Okres wpisz liczbę dni, po których upływie zwrócisz licencję. Jest to limit, który konfiguruje administrator.
- E Kliknij przycisk Pobierz.

Licencja telepracownika wygaśnie po liczbie dni określonej w polu Okres. W dowolnym momencie można ręcznie zwrócić licencję.

Możesz otrzymać komunikat w następującym formacie:

Wystąpił błąd podczas wyjmowania z biblioteki z kodem błędu: <kod>

Poniżej przedstawiono powszechne kody.

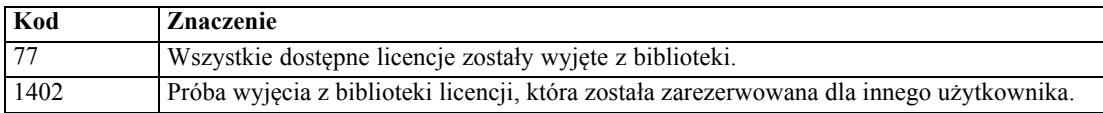

IBM SPSS Statistics dla systemu Windows Instrukcje instalacji (licencja sieciowa)

### Zwracanie licencji

- E Wybierz opcję Commuter License w grupie programu w menu Start systemu Windows dla produktu SPSS Statistics.
- E Wybierz licencję, którą chcesz zwrócić. Licencje, które pobrano, są wskazywane symbolem zaznaczenia.
- E Kliknij przycisk Zwróć.

# Odinstalowywanie produktu IBM SPSS Statistics

Aby całkowicie odinstalować produkt IBM® SPSS® Statistics:

- E Użyj panelu sterowania systemu Windows w celu usunięcia produktu SPSS Statistics.
- $\triangleright$  Usuń następujący folder:
	- Windows XP. *C:\Documents and Settings\<użytkownik>\Ustawienia lokalne\Dane Aplikacji\Eclipse\com.ibm.spss.statistics.help\_21*
	- Windows Vista oraz 7. *C:\Users\<użytkownik>\Ustawienia lokalne\Dane Aplikacji\Eclipse\com.ibm.spss.statistics.help\_21*